# **Google Chrome**

Chrome

### **Browser Cache in Chrome leeren:**

- Drücken Sie die Tasten Strg + Shift + Entf
- Wählen Sie bei "Folgendes für diesen Zeitraum löschen" den Eintrag "Gesamter Zeitraum"
- Aktivieren Sie "Bilder und Dateien im Cache" und klicken Sie dann auf "Browserdaten löschen"

### Alternativ:

- Klicken Sie auf das Menu-Symbol neben der Adressleiste (drei horizontale Balken)
- "Weitere Tools" auswählen
- Wählen Sie "Browserdaten löschen..."
- Wählen Sie bei "Folgendes für diesen Zeitraum löschen" den Eintrag "Gesamter Zeitraum"
- Aktivieren Sie "Cache löschen"
- Klicken Sie auf "Browserdaten löschen"

### **Microsoft Edge**

Edge

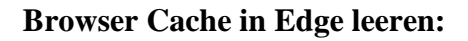

- Drücken Sie die Tasten Strg + Shift + Entf
- Wählen Sie "Zwischengespeicherte Daten und Dateien" und klicken Sie dann auf "Löschen"

#### Alternativ:

- Klicken Sie auf das "..."-Symbol oben rechts
- Wählen Sie "Einstellungen"
- Suchen Sie den Abschnitt "Browserdaten löschen". Klicken Sie dort auf "Zu löschendes Element auswählen"
- Wählen Sie "Zwischengespeicherte Daten und Dateien"
- Klicken Sie abschließend auf "Löschen"

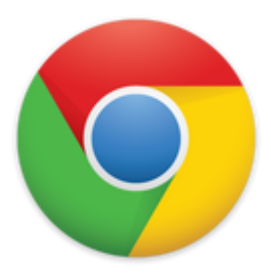

 $\begin{array}{c} \begin{array}{c} \begin{array}{c} \end{array} \end{array}$ 

### **Mozilla Firefox**

Firefox

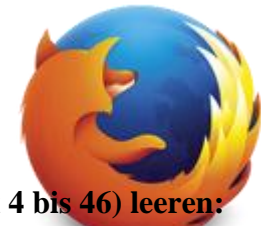

### **Browser Cache im Firefox 47 (sowie in den Versionen Firefox 4 bis 46) leeren:**

- Drücken Sie die Tasten Strg + Shift + Entf
- Es öffnet sich ein neues Fenster. Aktivieren Sie die Option "Cache" und klicken Sie dann auf "Jetzt löschen"

### Alternativ:

- Drücken Sie die Taste Alt um das Fenstermenu einzublenden
- Klicken Sie im Menü "Chronik" auf "Neueste Chronik löschen..."
- Es öffnet sich ein neues Fenster. Aktivieren Sie die Option "Cache" und klicken Sie dann auf "Jetzt löschen"

### **Browser Cache im Firefox 2 und Firefox 3 leeren:**

- Drücken Sie die Tasten Strg + Shift + Entf
- Es öffnet sich ein neues Fenster. Aktivieren Sie die Option "Cache" und klicken Sie dann auf "Private Daten jetzt löschen"

#### Alternative 1:

- Klicken Sie im Menü "Extras" auf "Private Daten löschen…"
- Es öffnet sich ein neues Fenster. Aktivieren Sie die Option "Cache" und klicken Sie dann auf "Private Daten jetzt löschen"

#### Alternative 2:

- Klicken Sie im Menü "Extras" auf "Einstellungen"
- Wählen Sie das Register "Datenschutz"
- Suchen Sie den Abschnitt "Private Daten". Klicken Sie dort auf "Jetzt löschen…"
- Es öffnet sich ein neues Fenster. Aktivieren Sie die Option "Cache" und klicken Sie dann auf "Private Daten jetzt löschen"

### **Microsoft Internet Explorer**

Internet Explorer

#### **Browser Cache im IE 11, IE 10 und IE 9 leeren:**

- Drücken Sie die Tasten Strg + Shift + Entf
- Wählen Sie "Temporäre Internetdateien" und klicken Sie dann auf "Löschen"

#### Alternativ:

- Klicken Sie auf das Zahnrad-Symbol oben rechts
- Wählen Sie "Internetoptionen"
- Wählen Sie das Register "Allgemein"
- Suchen Sie den Abschnitt "Browserverlauf". Klicken Sie dort auf "Löschen…"
- Es öffnet sich ein neues Fenster. Deaktivieren Sie "Bevorzugte Websitedaten beibehalten" und aktivieren Sie "Temporäre Internetdateien" und "Cookies"
- Klicken Sie abschließend auf "Löschen"

#### **Browser Cache im IE 8 leeren:**

- Drücken Sie die Tasten Strg + Shift + Entf
- Wählen Sie "Temporäre Internetdateien" und klicken Sie dann auf "Löschen"

Alternativ:

- Klicken Sie im Menü "Extras" auf "Internetoptionen"
- Wählen Sie das Register "Allgemein"
- Suchen Sie den Abschnitt "Browserverlauf". Klicken Sie dort auf "Löschen…"
- Es öffnet sich ein neues Fenster. Deaktivieren Sie "Bevorzugte Websitedaten beibehalten" und aktivieren Sie "Temporäre Internetdateien" und "Cookies"
- Klicken Sie abschließend auf "Löschen"

#### **Browser Cache im IE 7 leeren:**

- Wählen Sie im Menü "Extras" den Unterpunkt "Internetoptionen"
- Wählen Sie das Register "Allgemein"
- Suchen Sie den Abschnitt "Browserverlauf". Klicken Sie dort auf "Löschen…"
- Klicken Sie auf "Dateien löschen"
- Bestätigen Sie die Frage mit "Ja"

#### **Browser Cache im IE 6 leeren:**

- Klicken Sie im Menü "Extras" auf "Internetoptionen"
- Wählen Sie das Register "Allgemein"
- Suchen Sie den Abschnitt "Temporäre Internetdateien". Klicken Sie dort auf "Dateien löschen…"
- Aktivieren Sie die Option "Alle Offlineinhalte löschen"
- Klicken Sie auf "Ja"

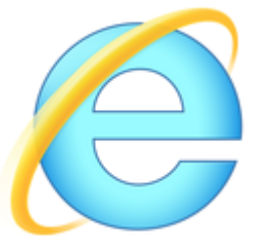

## **Apple Safari**

Safari

### **Browser Cache in Safari leeren:**

• Drücken Sie die Tasten Cmd + Alt + E

#### Alternativ:

- Klicken Sie im Menü "Safari" auf "Verlauf löschen..."
- Wählen Sie die Option "der letzten Stunde"
- Klicken Sie auf den Button "Verlauf löschen"

# **Opera**

Opera

### **Browser Cache in Opera leeren:**

- Klicken auf den Opera- bzw. Menu-Knopf in der Titelleiste des Browserfenster
- Sie im Menü "Einstellungen" auf "Internetspuren löschen..."
- Aktivieren Sie die Option "Den kompletten Cache löschen"
- Klicken Sie unten im Fenster auf den Button "Löschen"

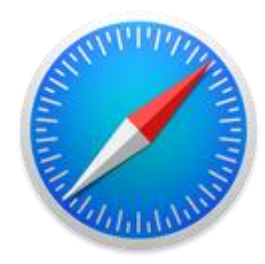

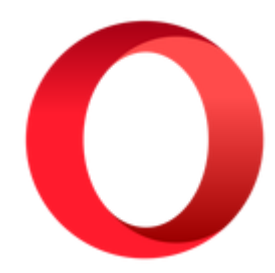